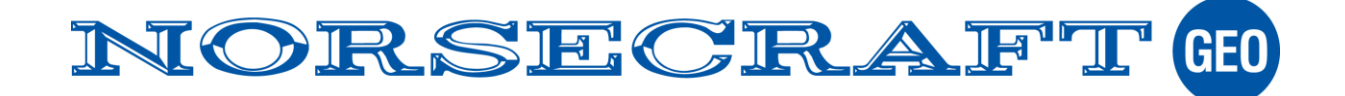

## Sitelink v. 2 – Kortmanual för kunder

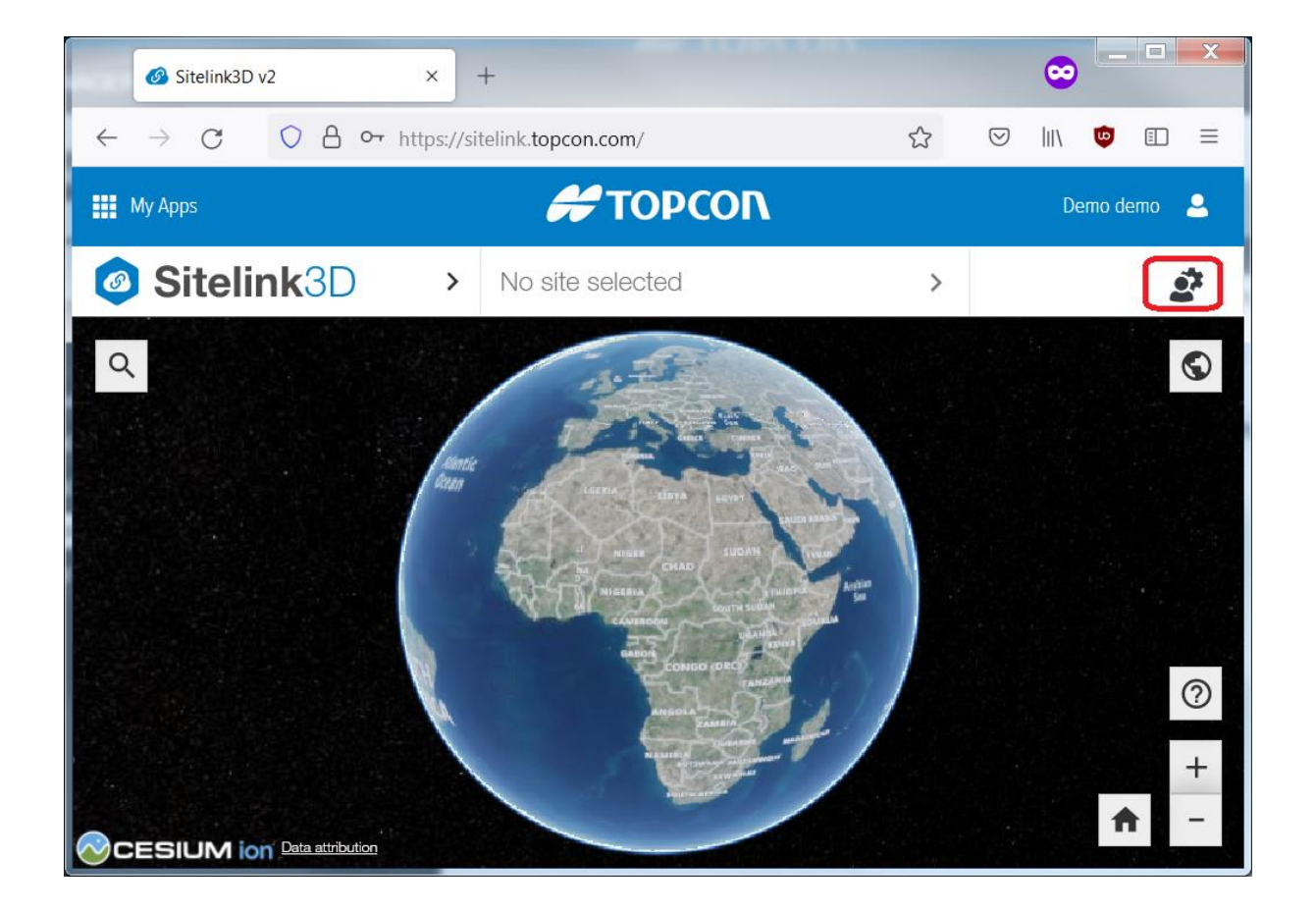

- 1. Logga in på adressen <https://sitelink.topcon.com/>
- 2. Klicka på den rödmarkerade symbolen för att öppna support desk.

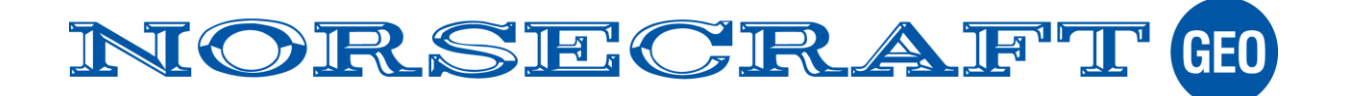

3. Markera aktuell maskin i listan för att aktivera knapparna enligt nedan (grön markering).

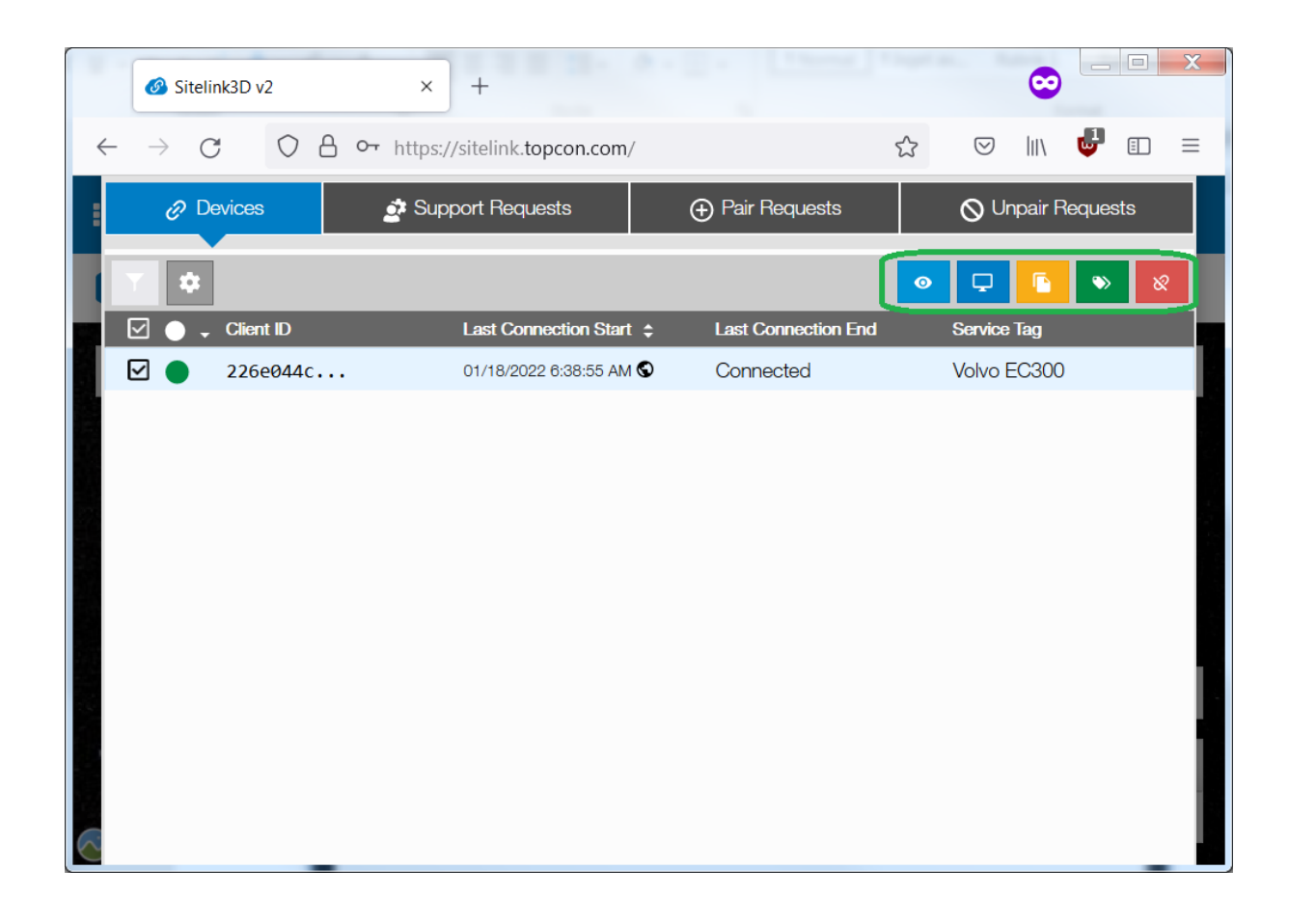

## Använd dessa knappar för att

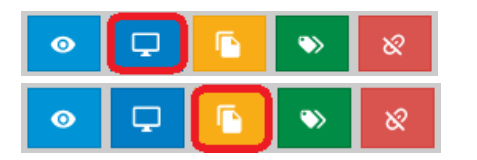

Fjärransluta, styra skärmen.

Skicka / ta emot filer

4. I nästa meny kan man ange ett meddelande som visas för maskinföraren i samband med att han får förfrågan om att acceptera din fjärranslutning till maskinen. Det är inte nödvändigt att fylla i fältet. Klicka "Support" för att gå vidare.

Ett meddelande visas nu på maskindatorns skärm. Din anslutning påbörjas så fort maskinföraren accepterar förfrågan.

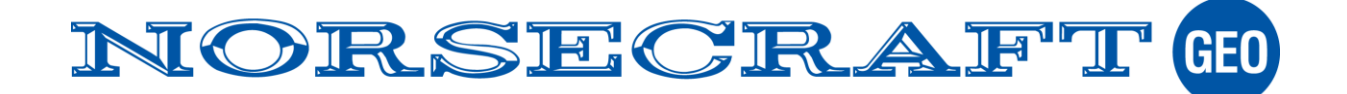

- 5. Filöverföring
	- Använd katalogen "data" (röd markering) för att föra över filer till / från maskinen.
	- Ett tips för att se de mest aktuella filerna är att klicka på fältet "Date Modified" (grön markering), så sorteras filerna efter ändringsdatum.

**Skicka en fil** till maskinen genom att klicka på upp-pilen (gul markering).

**Ladda ner en fil** genom att först markera den och sedan klicka på nedåtpilen (svart markering).

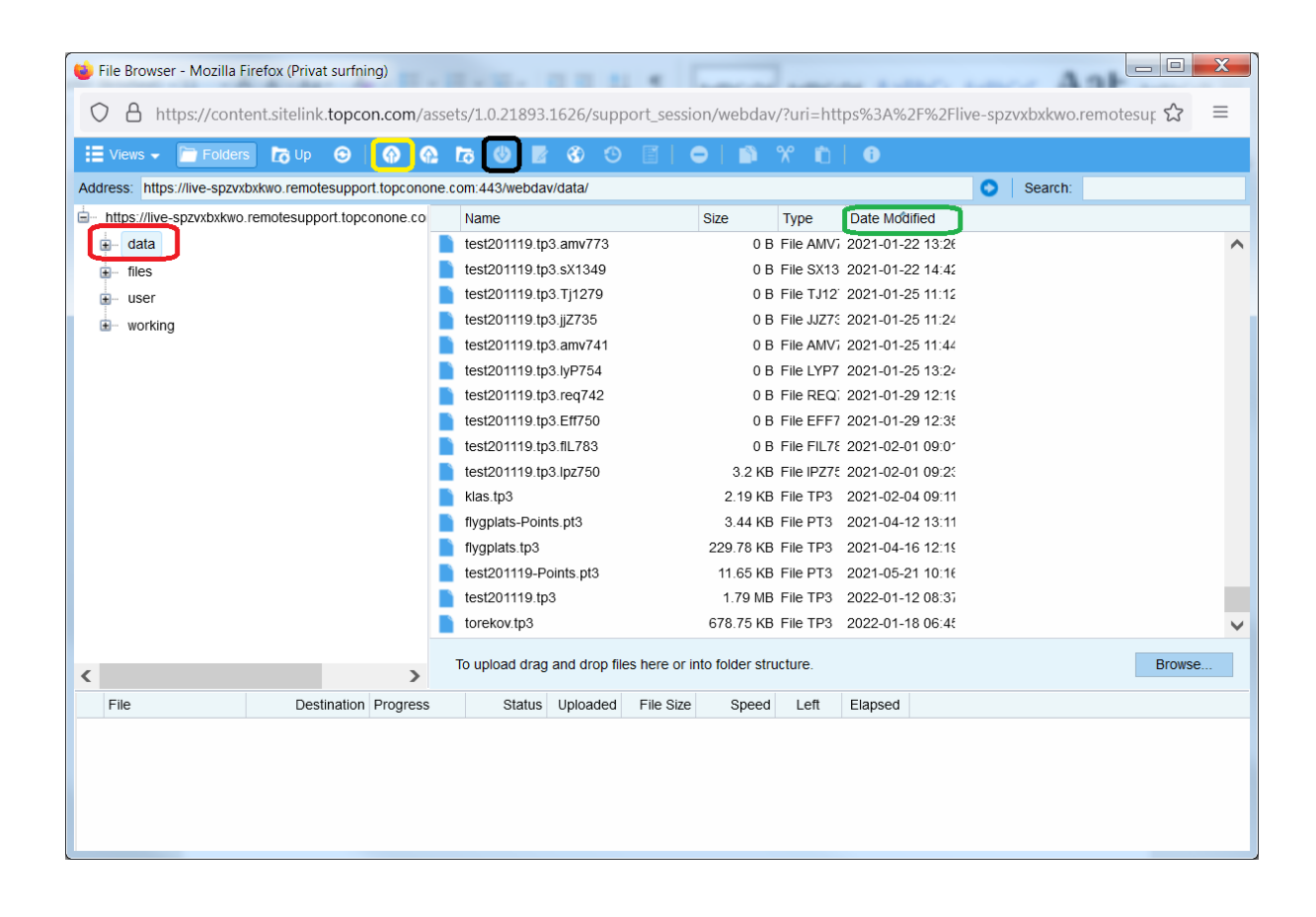